# VA Appointment Scheduling for PIV Cards

https://va-piv.com/

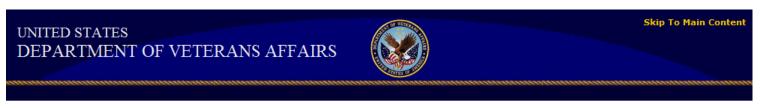

**VA Appointment Scheduling for PIV Cards** 

Schedule an appointment online with the <u>VA PIV Appointment Scheduling</u> program for the Sioux Falls VA to have your fingerprints done, photo taken, card issued once you have been enrolled/sponsored into the PIV system.

You will need to go into the scheduling program, create an account, and select the type of appointment you want.

- **1. First Appointment** will be for fingerprints. (Fingerprints take about 10 business days to return back to HR)
- **2. Second Appointment** will be to take your photo.
- **3. Third Appointment** will be to issue your card.

You can only schedule one appointment within the scheduling program at a time. Once your current appointment has been completed you can schedule another appointment.

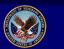

VA Appointment Scheduling for PIV Cards :: Applicant Account - Terms and Conditions for Usage Page

You are accessing a web application that exists outside of the Department of Veterans Affairs (DVA) Network.

You will be asked to provide limited personal information in order to schedule an appointment to receive a Homeland Security Presidential Directive 12 (HSPD-12) Personal Identity Verification (PIV) Card.

Authority: In August of 2004 the President of the United States issued HSPD-12 mandating a common personal identification verification standard for federal employees and federal contractors. This directive requires that all federal agencies use a reliable, commonly accepted form of government identification that will enhance security, increase government efficiency, reduce identity fraud, and protect personal privacy. PIV cards will serve as the new VA identity verification badges and serve as the common government identity verification method for all VA administrations and VA offices.

Purpose/ Routine Uses: The federal contractor maintaining operation of this web site, on behalf of DVA, collects information for the purpose of scheduling an appointment for activities related to the DVA HSPD-12 PIV Cards (Issuance, Reissuance, Renewals, and Fingerprinting).

**Disclosure:** The federal contractor maintaining operation of this web site may not use the information collected for any purpose beyond its intended use. Furnishing this information is voluntary; however failure to provide this information may prevent the individual from receiving the benefit sought.

## Registration

When accessing the system, the Terms and Conditions screen appears.

Click on the "Accept Terms and Conditions" button to proceed.

Accept the Terms and Conditions

If this is your first time visiting this site then you will have to create an account.

If you have an account then enter you email and password in the blocks.

Click on create account in the toolbar

Skip To Main Conte UNITED STATES DEPARTMENT OF VETERANS AFFAIRS Home Create Account Reset Password Help

VA Appointment Scheduling for PIV Cards :: Applicant Account - Sign-In Page

Skip To Main Conten

Welgome to the PIV Appointment Scheduling tool. This is where you will MAKE, MODIFY and CANCEL appointments for nearby VA facilities in support of PIV Card credential issuance activities.

The scheduling process is intuitive and easy to use. **HELP** is available in case you have any questions.

Please add "do.not.reply@va-piv.com" to your contacts list. This will ensure that you recieve notification e-mails that might otherwise be filtered into Spam and Trash folders.

or

"Click Here to Create a new PIV Card Applicant Account"

Please read and follow the on-screen instructions.

If you do need additional "HELP" please click the HELP function at the top of the page.

| Click Here to Create a new PIV Card Applicant Account (If This Is The First Time You Are Accessing This Website) |
|----------------------------------------------------------------------------------------------------|
|                                                                                                    |
| E-mail Address:                                                                                                  |
| Password:                                                                                                    |
| Sign-In                                                                                                    |
| Forgot Your Password?                                                                                            |
|                                                                                                    |

Any questions please call HR at 605-333-6852.

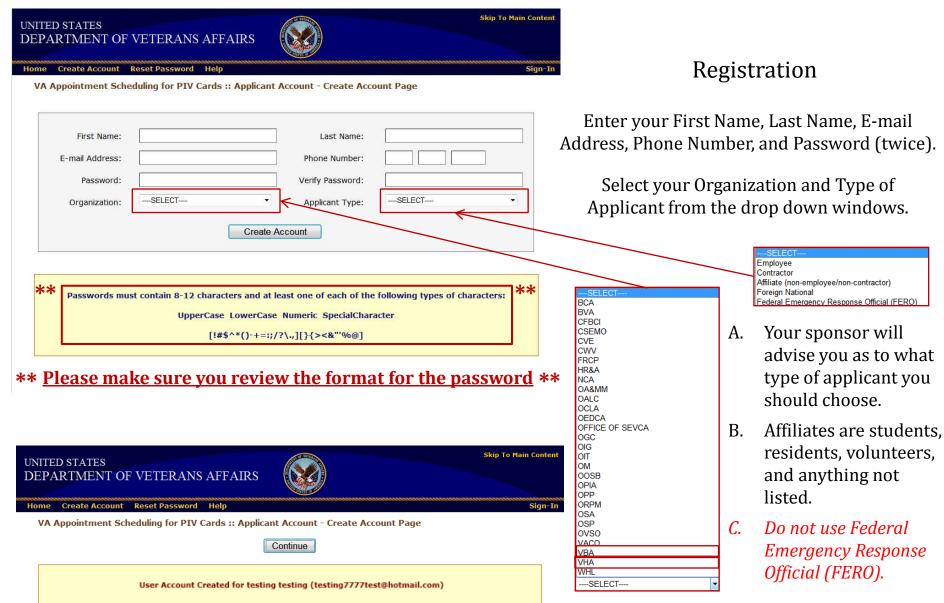

This screen appears to confirm the account creation.

For all employees please select either VHA (for the Hospital) or VBA (for the Regional Office).

Sign-In page

VA Appointment Scheduling for PIV Cards :: Applicant Account - Sign-In Page

Welcome to the **PIV Appointment Scheduling tool.** This is where you will **MAKE**, **MODIFY** and **CANCEL** appointments for nearby VA facilities in support of PIV Card credential issuance activities.

The scheduling process is intuitive and easy to use. **HELP** is available in case you have any questions.

Please add "do.not.reply@va-piv.com" to your contacts list. This will ensure that you recieve notification e-mails that might otherwise be filtered into Spam and Trash folders.

Click Here to Create a new PIV Card Applicant Account
(If This Is The First Time You Are Accessing This Website)

E-mail Address:

Password:

Sign-In

Forgot Your Password?

After completing your account you will be taken back to the log in page. Please enter your E-mail Address, Password and then click the Sign-In button to make your appointment.

Skip To Main Conter

# Making an Appointment

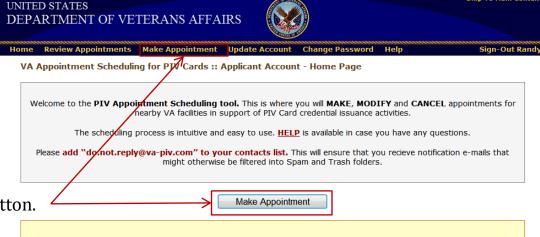

Click "Make Appointment" in the toolbar or the button.

We are adding VA PIV Facilities, and you currently are able to make an appointment at one of 48 facilities.

Click on Make Appointment to find if your facility is available, and check periodically as we add facilities over the next few months.

Full deployment will be completed by July 12, 2013.

#### UNITED STATES SD - 57747 - Black Hills HCS Hot Springs VAMC DEPARTMENT OF VETERANS AFFAIRS TN - 37129 - Tennessee Valley Healthcare System Alvin C. York Murfreesboro Campus TN - 37203 - Nashville Regional Office TN - 37212 - Tennessee Valley Healthcare System Nashville Campus Review Appointments Make Appointment UpdaTN - 37684 - James H Quillen VAMC TN - 38104 - Memphis VAMC VA Appointment Scheduling for PIV Cards :: Applic TX - 75216 - North Texas Health Care System Dallas VAMC TX - 75418 - North Texas Health Care System, Sam Rayburn Memorial Veterans Center TX - 76504 - Central Texas VHCS (Temple) TX - 76711 - Central Texas VHCS (Waco) Please enter a zip code to vie TX - 76799 - Waco Regional Office TX - 77030 - Houston Regional Office TX - 77030 - Michael E. DeBakey VA Medical Center TX - 78028 - Kerrville VAMC TX - 78229 - South Texas Veterans Health Care System TX - 78641 - Financial Services Center Austin TX - 78772 - Austin Information Technology Center TTX - 79106 - Amarillo VA Hospital Zip Code: TX - 79720 - West Texas VA Health Care System TX - 79930 - El Paso VA Health Care System UT - 84113 - Salt Lake City VA Regional Office UT - 84148 - VA Salt Lake City Health Care System VA - 23249 - Hunter Holmes McGuire VAMC VA - 23667 - Hampton VAMC VA - 24016 - VA Regional Office (314) VA - 24153 - Salem VAMC VT - 05009 - White River Junction VA WA - 98108 - Puget Sound Health Care System Location: SD - 57105 - Sioux Falls VA Health ( Continue

# Making an Appointment

### Zip Code

When using location services to find the nearest facilities enter the Zip Code for the location where the applicant will depart for the appointment then click the Continue button.

#### Location

When a specific facility is wanted, select the facility from the drop down window then click the Continue button. *It is easier to select this function because it will take you directly to the Sioux Falls site for an appointment.* 

Select the Appointment Type ("Activity") from the drop down window then click "Continue".

Be advised, you can only make one appointment at one time. Please read the information in the red box.

Fingerprints – (all employees, students, residents, contractors, volunteer drivers)

PIV Badge – Take Photo (1st Appt)

PIV Badge – Issue Card (2<sup>nd</sup> Appt)

PIN Reset – For employees that have lost their PIN number

#### **Example:**

A current employee will schedule 3 separate appointments:

1<sup>st</sup> appointment for Fingerprints (wait of 10 business days) 2<sup>nd</sup> appointment for PIV Badge – Take Photo (after 10 days) 3<sup>rd</sup> appointment for PIV Badge – Issue Card

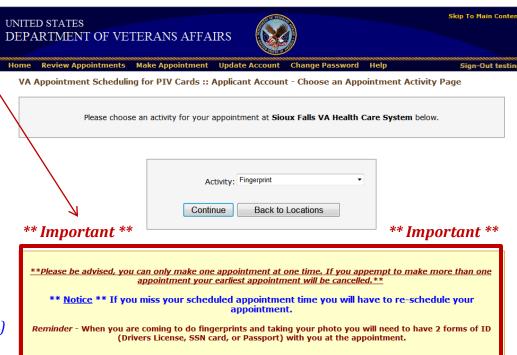

# Making an Appointment

VA Appointment Scheduling for PIV Cards :: Applicant Account - Choose an Appointment Time Slot Page

Please choose a date and time for your Fingerprint appointment at Sioux Falls VA Health Care System.

| July 2013 >>> |     |           |     |           |           |     |
|---------------|-----|-----------|-----|-----------|-----------|-----|
| Sun           | Mon | Tue       | Wed | Thu       | Fri       | Sat |
|               | 1   | 2         | 3   | 4         | 5         | 6   |
| 7             | 8   | 9         | 10  | 11        | 12        | 13  |
| 14            | 15  | <u>16</u> | 17  | <u>18</u> | <u>19</u> | 20  |
| 21            | 22  | 23        | 24  | <u>25</u> | <u>26</u> | 27  |
| 28            | 29  | 30        | 31  |           |           |     |

Back to Activities

Click on the desired open time (either AM or PM times) for the appointment, then click "Back to Activities" to continue the process.

Click on the desired open date (month and day) for the appointment, then click "Back to Activities" to continue the process.

Appointments can be made 24 hours out from the time you accesses the scheduling program.

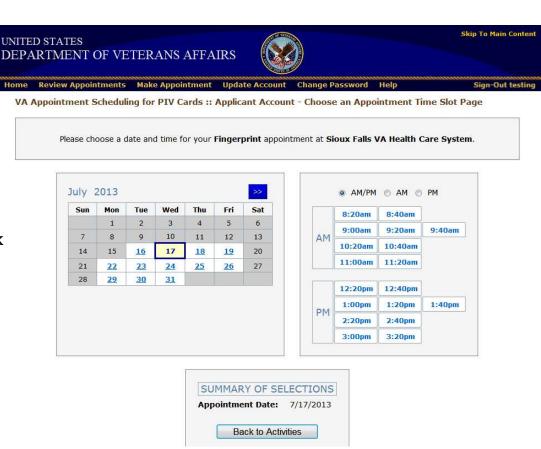

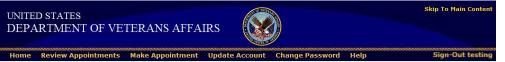

# Making an Appointment

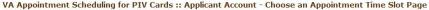

Please choose a date and time for your Fingerprint appointment at Sioux Falls VA Health Care System.

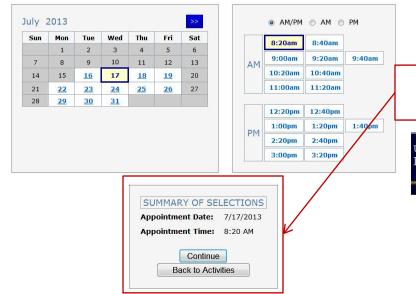

Review the "Summary of Selections" section then click Continue.

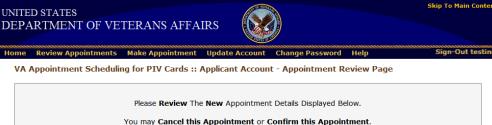

When the next screen appears, confirm the information entered and the time of the appointment.

If all is correct, click on the Confirm Appointment button at the bottom.

Otherwise, select the Cancel Appointment button to cancel the appointment.

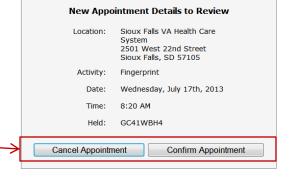

Please Review The New Appointment Details Displayed Above.

The availability is guaranteed for the next 10 minutes.

The appointment is not confirmed until you select "Confirm Appointment"

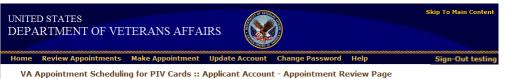

# Making an Appointment

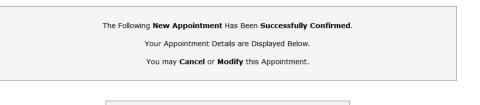

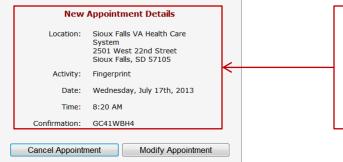

When the Confirm Appointment button is clicked, the following appears to confirm the appointment. You will also receive an email about the appointment to the email address you supplied. You will also receive a reminder email prior to the appointment.

### To cancel or modify an appointment

### Cancel an appointment

- 1. Either from the above screen or from the Sign-In page (log in page as shown earlier).
- 2. Click the Review Appointments button (on the next screen) to proceed.
- 3. Click the Cancel Appointment button (on the next screen). Please provide a reason for the cancellation and click the Cancel Appointment button.
- 4. The next screen confirms the cancellation. You will receive an email that confirms the cancellation.

### Modify an appointment

- 1. Either from the above screen or from the Sign-In page (log in page as shown earlier).
- 2. Click the Review Appointments button (on the next screen) to proceed.
- 3. On the next screen, click the Modify Appointment button.
- 4. Select the Appointment Type from the drop down window under Explore availability.
- 5. Find a date and time that work for your schedule and book an appointment for that time. Make sure you review your selection before confirming that time. You will receive an email that confirms the new appointment.